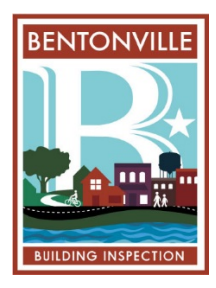

### **Logging on to eTrakit:**

- 1. After logging into eTrakit, you will be directed to your Dashboard. From here you will be able to access your **"Active Permits".** To apply for a new permit, click on **"Apply for a New Permit"** under Permitting on the left-hand side.
- 2. Read the disclaimer and select **"I Agree"** then click **"Continue".**

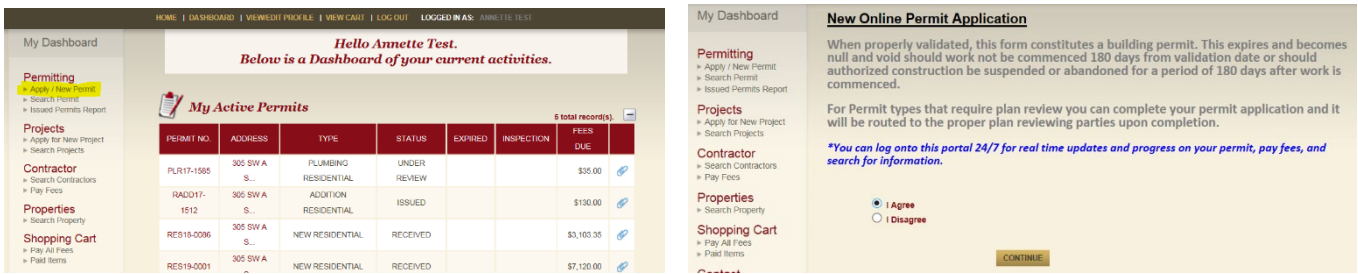

### **STEP 1: Enter Permit Information, Address and Upload Documents:**

1. Choose the correct **Permit Type** from the drop-down menu. If a **Permit Subtype** drop-down menu appears, select the correct permit subtype. Not all permits have subtypes.

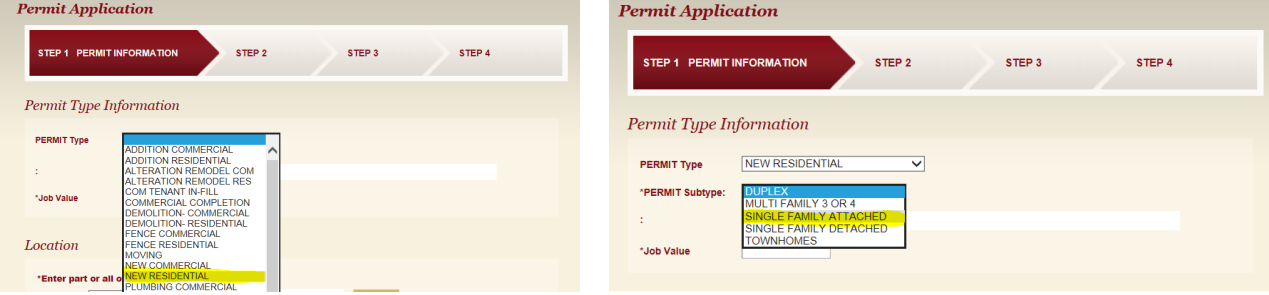

2. For new construction and commercial additions, the **Job Value** is not required. Put a 0.00 in the field.

The job value will be determined using the ICC Building Valuation Data, based on use, construction type and cost per square foot.

**Job Value is required** for remodels, signs, residential additions, alterations, decks, pools, accessory structures, etc.

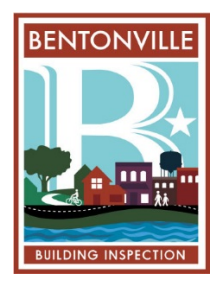

- 3. Next you will fill out the **Required Information** pertaining to your Permit Type. (If there is a question mark (?) symbol next to the question, there is additional information available concerning that question). **ALL** questions must be answered to continue the process.
- 4. Next, you will enter the **Location**. You are able to search by address or parcel number. Type in the information and click **"Search"**, double click on the correct address/parcel number from the list provided.

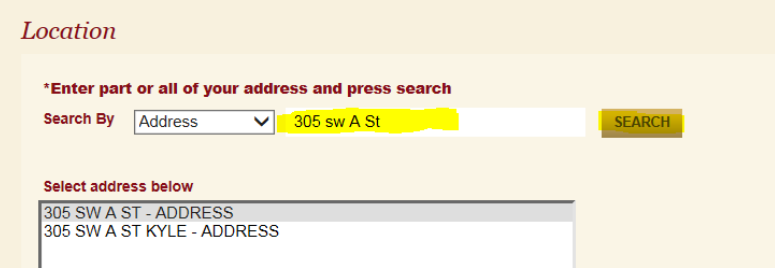

\*If the address or parcel number is not listed, you will not be able to proceed with the permit application process. Please contact our office at 479-271-3125 to obtain a valid address.

5. **Attachments:** You will upload all of your required documents here. Site plan, elevations, floor plan, State Health approval, etc. Please refer to **Permit Submittal and Naming Convention**. Your application will be returned if any required documents are not uploaded or drawn to scale.

Next to "Filename", click on "**Select"**, click on the file to upload and choose Open. Your file will attach (you have the option to remove the file). Go to the Description field next.

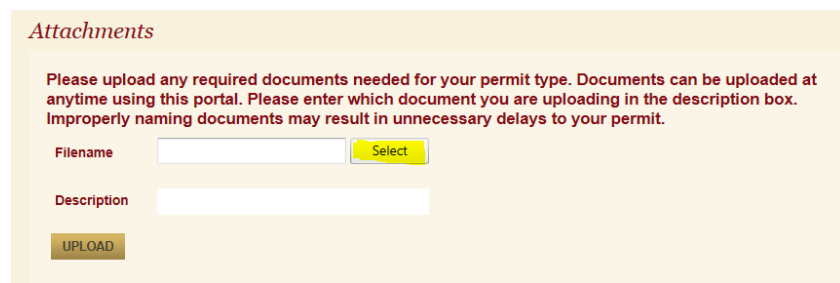

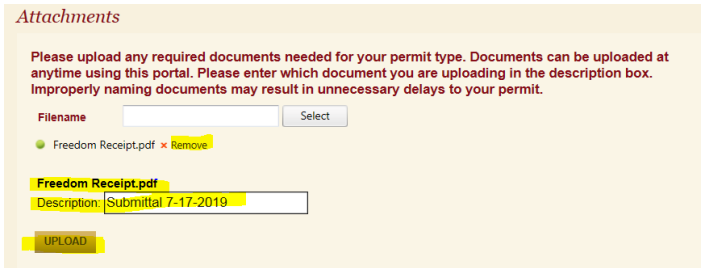

#### **Description:** In the **Description** field

you will need to name your upload. Please refer to **Permit Submittal and Naming Convention**. The file must be named correctly.

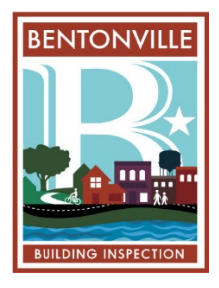

Once you see your attached file and you have named it correctly, click on **"Upload"**, this will take you to a disclaimer box. Read the disclaimer, then click **"Accept".** Please verify your file has moved over to the left side of the screen, and a "Delete" button is available. If not, your file has not uploaded correctly.

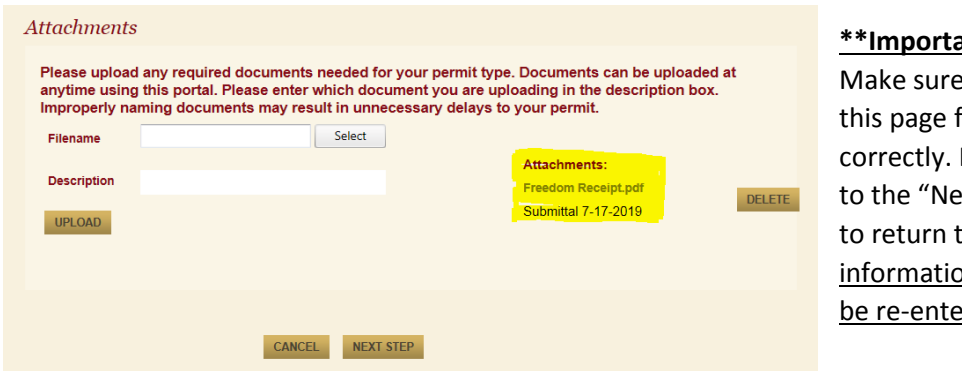

**\*\*Important Note\*\***:

e everything on filled out If you advance ext Step" and try to this page- all on will have to <u>ered</u>.

Once you are finished uploading and verifying, click on **Next Step**.

### **STEP 2: Contact Information**

- 1. Enter and/or verify all information is correct. Owner information should automatically fill out, if different please update.
- 2. Click **Next Step** to proceed.

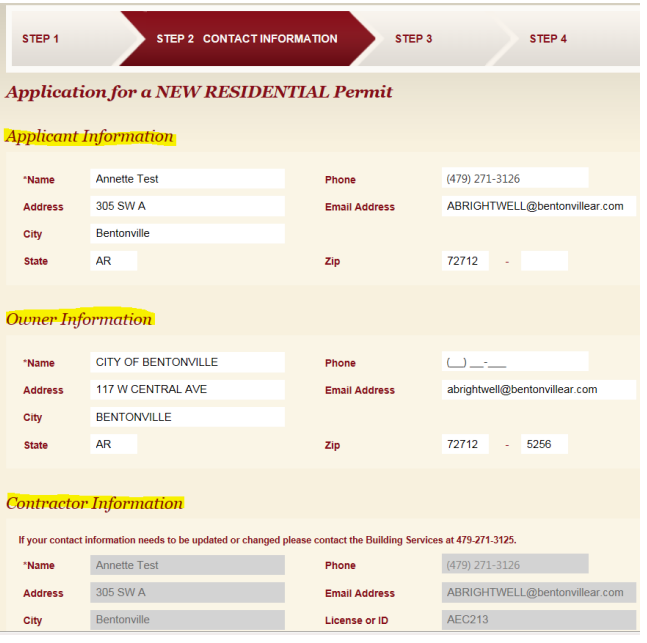

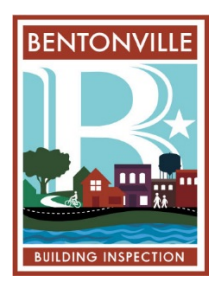

### **STEP 3: Review and Submit**

1. Review all information. Ensure everything is provided to avoid delays. Additional attachments can be added here if necessary.

*\* Note: Fee Information stated here will possibly be incorrect. Fees will be calculated by staff once we have reviewed the application. You will receive a final total once application/permit is approved.*

2. Click **"Submit".**

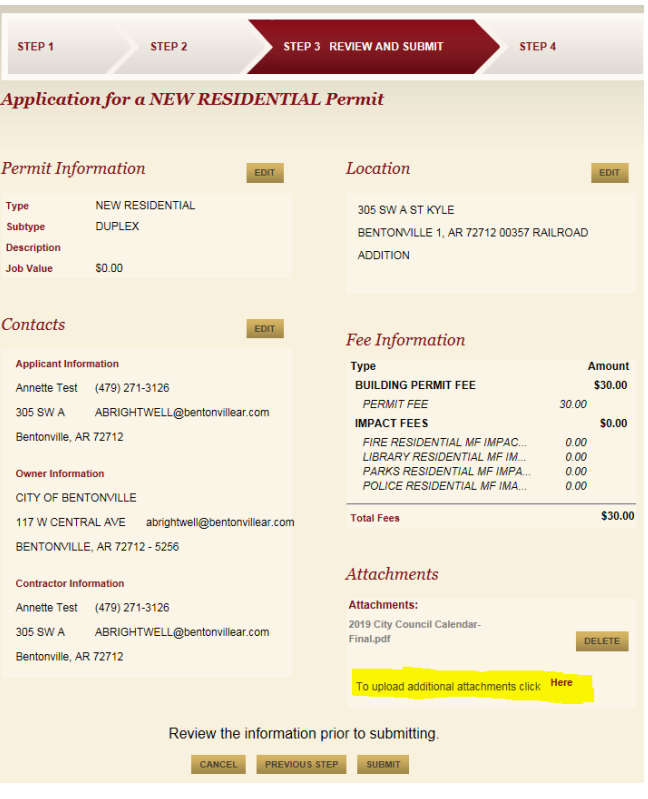

#### **You are done!**

- You have the option to click on **View Permit.**
- This will take you to the permit information and will give you your permit number.
- Several tabs are available to monitor the progress of reviews, inspections, etc.
- Once you have receive an Approved permit notification you may pick up and pay for your permit at our office, 305 SW A Street, Bentonville, AR 72712.